## **Introduction**

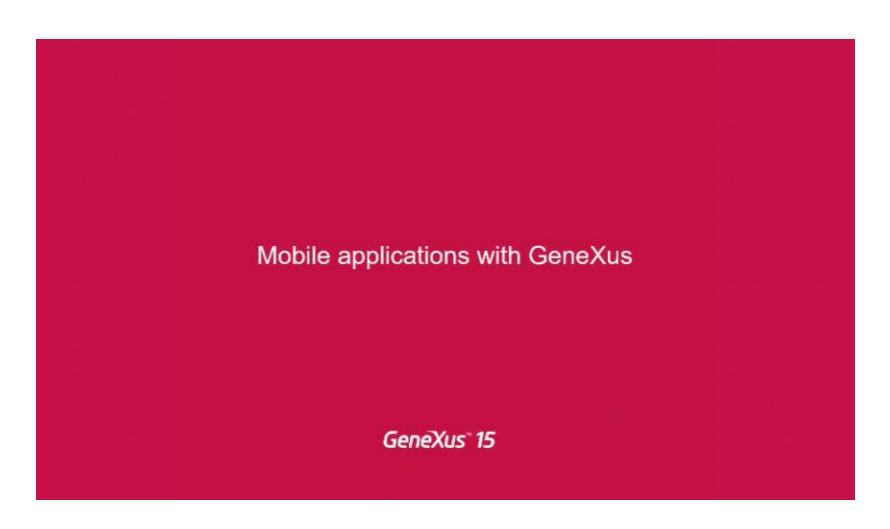

Bienvenidos al curso de desarrollo de aplicaciones móviles con GeneXus. Mi nombre es Cecilia Fernández, y junto con Rodolfo Roballo vamos a estar dando una serie de clases para estudiar los aspectos más relevantes que hacen este tipo de aplicaciones.

El roadmap de lo que vamos a ver en estas clases va a empezar por:

- las **características** de este tipo de aplicaciones
- la posibilidad de que sean tanto **online** como **offline**
- la necesidad de que sean **nativas**
- el **modelo conceptual** y los **objetos** subyacentes
- la **arquitectura** de las aplicaciones online
- el **diseño** de la app, tanto en lo que es la **user interface** como la **user experience**
- las formas de **prototipación** y de **deploying** (y **publicación** en los distintos stores de las distintas plataformas)
- aspectos de **seguridad**
- y por último, las aplicaciones **offline**, es decir aquellas aplicaciones que pueden funcionar incluso estando desconectados de internet, y su arquitectura.

## Mobile apps with GeneXus

**GeneXus** 

## Roadmap

- Characteristics (type of applications, online/offline, native)
- The conceptual model  $\rightarrow$  objects
- Online application Architecture
- Designing the app: UI & UX
- Prototyping & Deploying (& Publishing)
- Security
- Offline application

Vamos a utilizar como ejemplo una aplicación que está subida a nuestro sitio de Samples (samples.genexusserver.com/v15); esta es una aplicación simplificada, para mostrar las conferencias que se realizan para un evento que se hace en determinados días.

$$
_{\rm Page}1
$$

Por ejemplo, vemos que tenemos un Menú, en el cual elegimos las opciones que queremos ver…

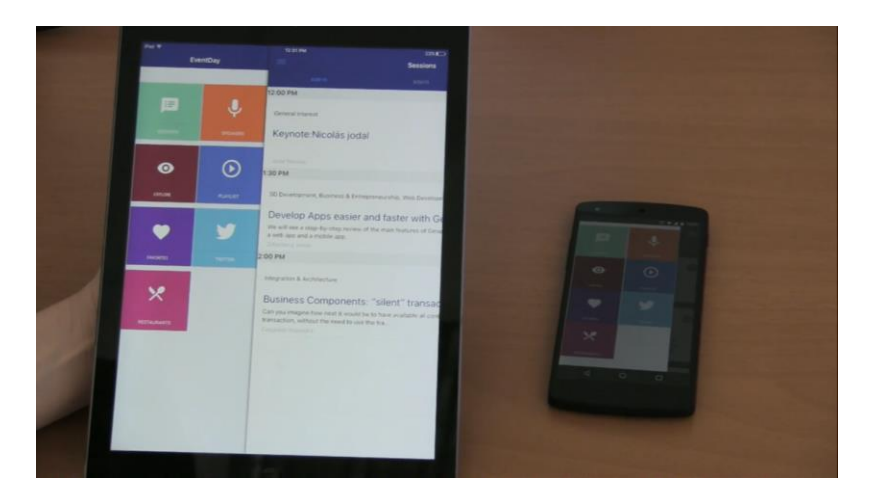

Por ejemplo ver las conferencias de ese evento… aquí estamos viendo una lista de conferencias del primero de los días del evento… el segundo de los días del evento, y del tercero de los días del evento. Están divididas en las horas en las que se van a realizar, y por ejemplos si miramos la primera de las conferencias, vemos que aparece una lista de las categorías en las que está clasificada esa conferencia (esto sería como los Tracks), el nombre de la conferencia, una porción de la descripción de la conferencia, y los oradores.

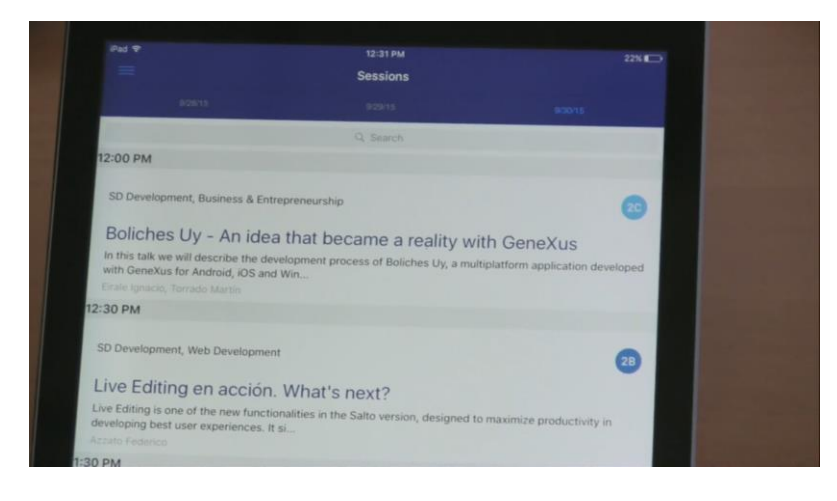

Si hacemos tap sobre esa información, vemos que nos muestra ampliada toda la información que tenemos sobre la conferencia. Por ejemplo, podemos ver el día, la hora, la sala donde se va a realizar, los oradores, y la descripción ahora sí desarrollada.

Y además si esa conferencia ya se realizó, o si tenemos un adelanto de la conferencia grabado, podemos ver ese videíto. Además tenemos los Tracks, otra vez, es decir las categorías en las cuales esta conferencia está clasificada.

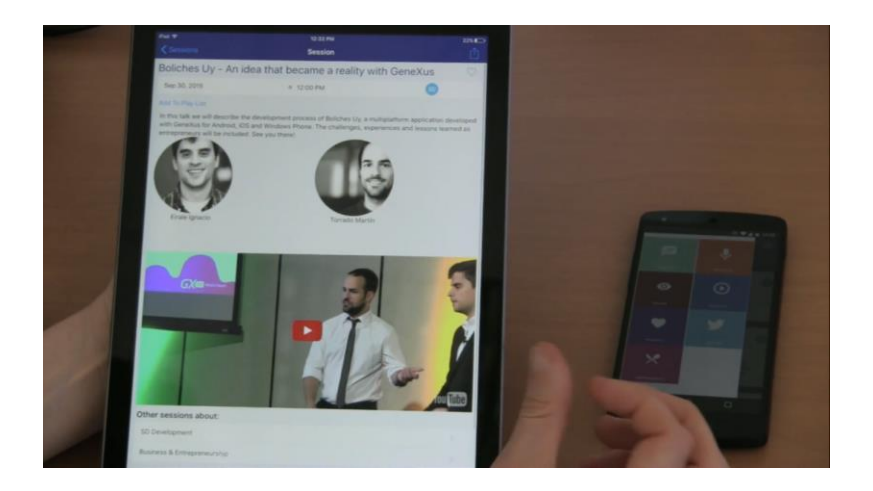

Por otro lado, también podemos ver las acciones que podemos realizar sobre esta conferencia: en este caso es compartir la conferencia con alguno de los programas para tales efectos que tengamos instalados en el dispositivo.

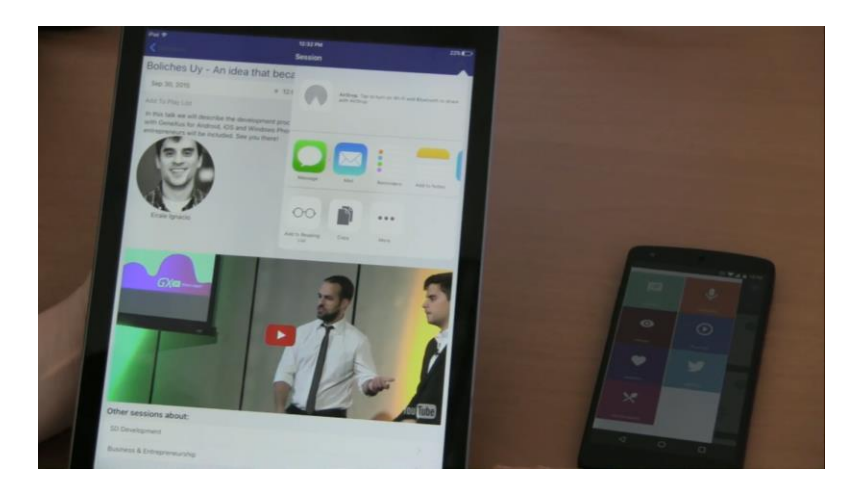

Acá estamos trabajando con un iPad. Podemos también marcar a esa conferencia como favorita, desmarcarla, o agregarla, por ejemplo, a la playlist; es decir vamos a poder armar una playlist de nuestras conferencias elegidas, para poder escucharlas luego.

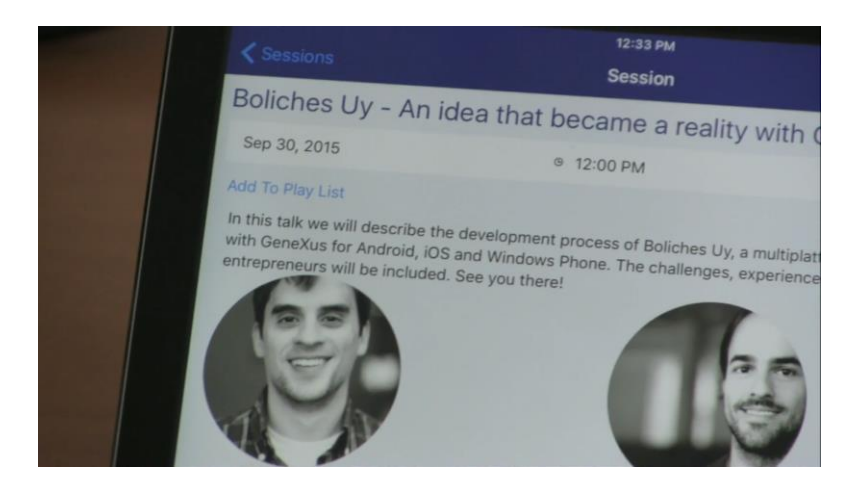

Si hacemos tap en uno de los Tracks, podemos ver todas las conferencias que corresponden a ese Track. Y, por ejemplo, aquí estamos viendo una de esas conferencias, podemos también ir a ver la sala donde se desarrolla

Page ო

esa conferencia… y aquí se muestra la información de la sala y todas las conferencias que se van a desarrollar en esa sala, en este caso solamente una.

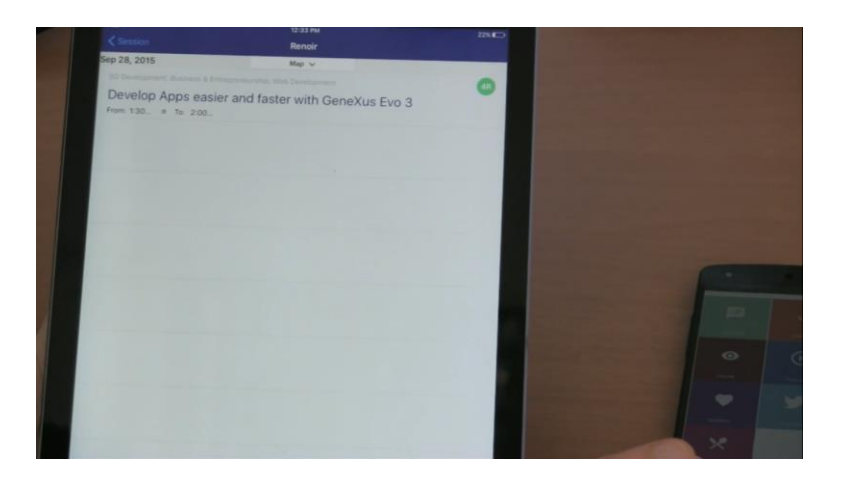

También tenemos esta posibilidad de hacer tap sobre esta imagen, para que se nos despliegue el mapa que nos muestra dónde se ubica la sala dentro del lugar donde se está desarrollando ese evento.

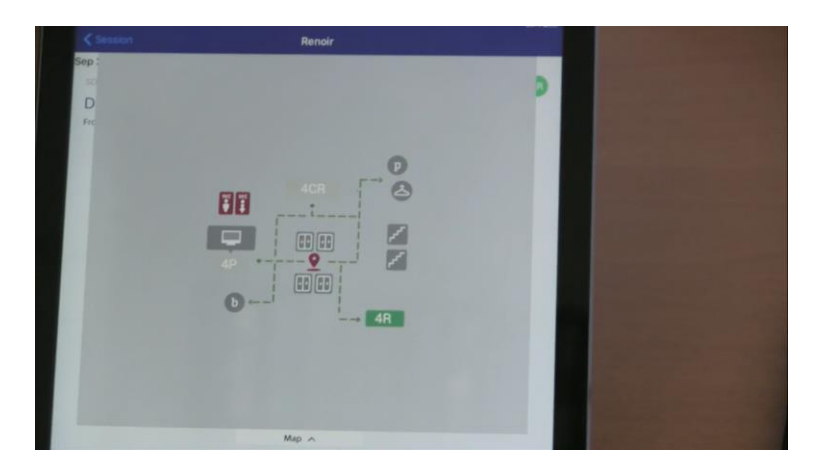

En el menú de hamburguesa, volver al menú principal.

Por ejemplo, podemos ver la lista de oradores que tenemos, y en este caso vamos a ver que sobre la foto del orador tenemos un efecto de motion, es decir que al mover el dispositivo, la imagen parece moverse.

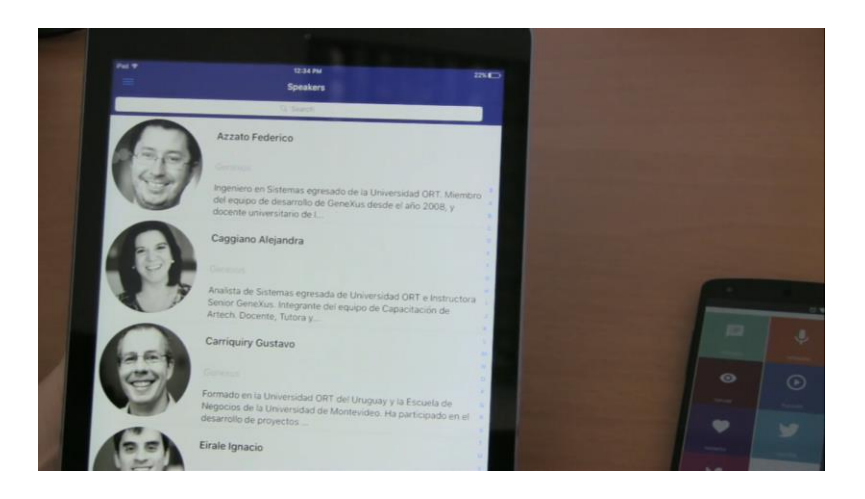

Page 4

Podemos ver la información del conferencista, su Curriculum Vitae, las conferencias en las que participa…

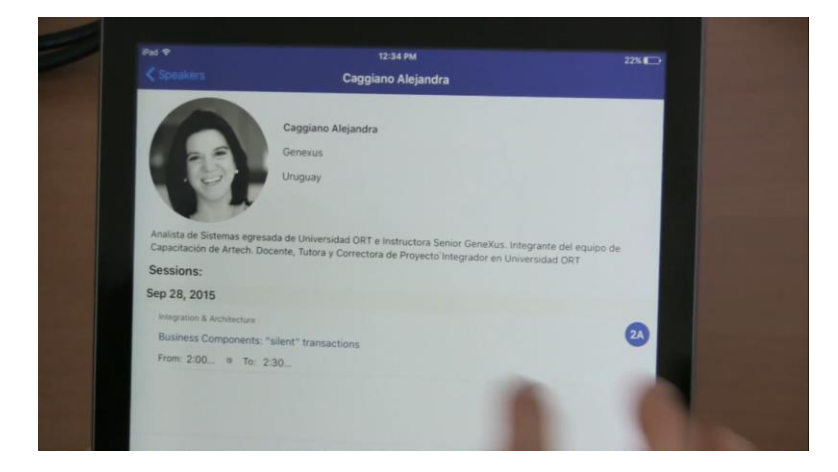

…y volver a ver entonces la información de una conferencia.

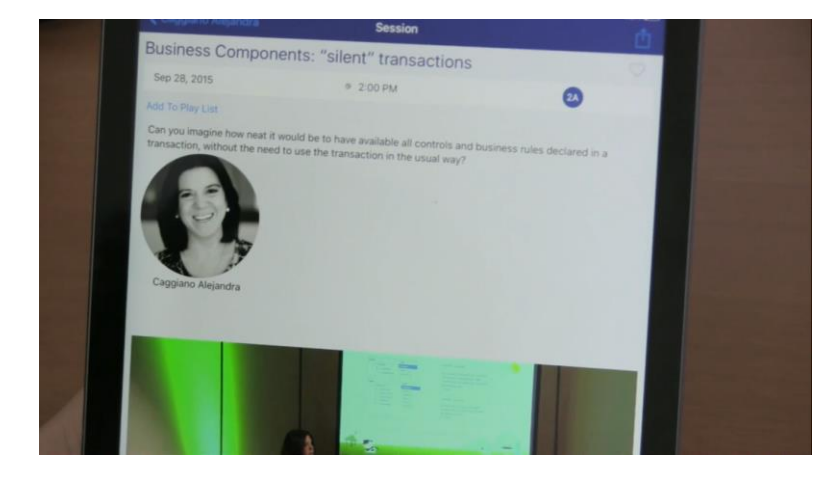

Volvemos…Podemos ver las conferencias que marcamos como favoritas, por ahora solamente esta…

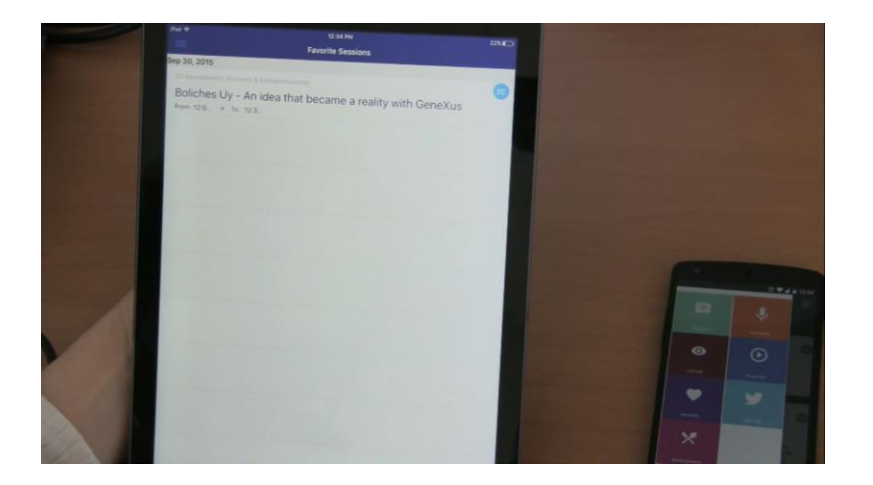

…o incluso podemos ver los Tweets asociados al evento o ingresar un tweet nuestro; como no tengo en este iPad la aplicación de Twitter instalada, me va a ofrecer twittearlo a través de la aplicación web.

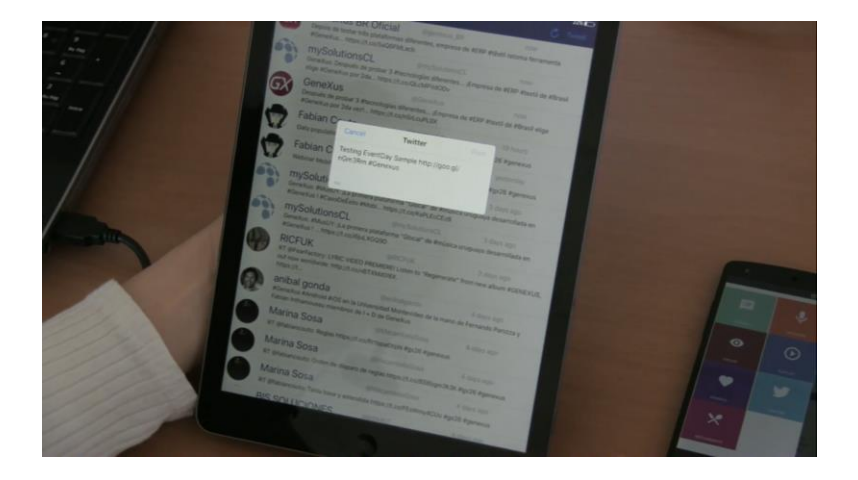

Luego, por ejemplo, puedo ver la lista de restaurantes en los que ofrecen descuentos para los participantes del evento, y por ejemplo, con este botón de abajo, elegir, de acuerdo al tiempo que tengo disponible para almorzar…

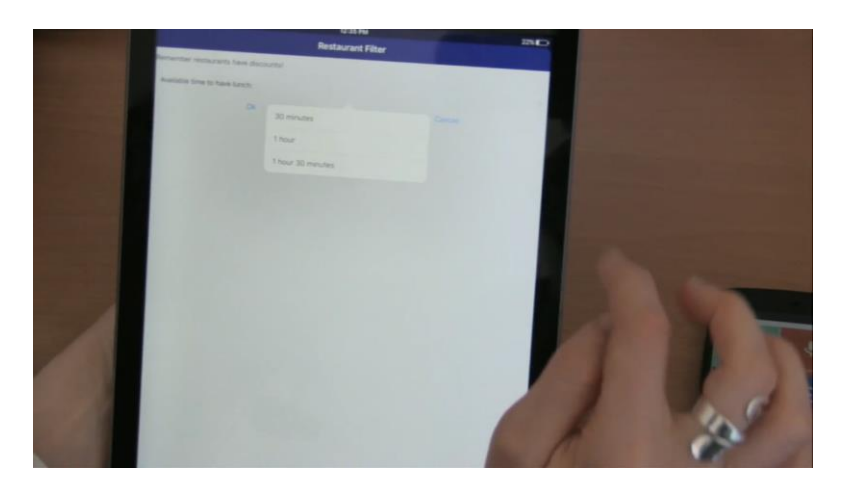

…ver los restaurantes que se comprometen a darme el servicio en ese tiempo en un mapa.

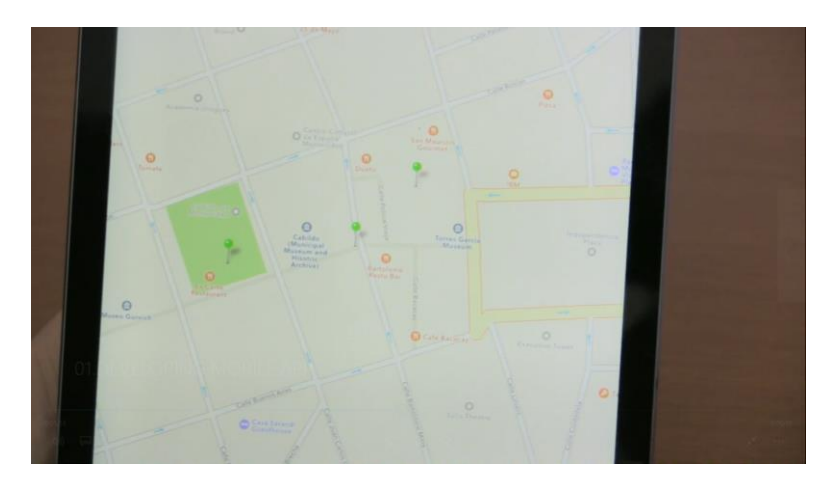

Ahora, si vamos a un teléfono Android, podemos ver la misma aplicación que teníamos, pero con sus particularidades, porque se trata de otra plataforma. Entonces, vemos el mismo menú que teníamos en el caso del iPad…

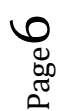

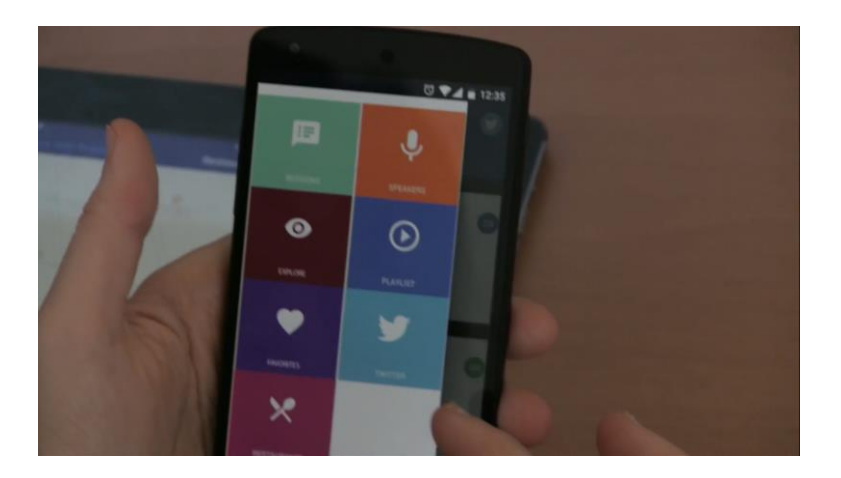

…y si vamos a ver las sesiones vemos que tienen diferencias de diseño: por ejemplo, los colores que están saliendo dentro de las conferencias.

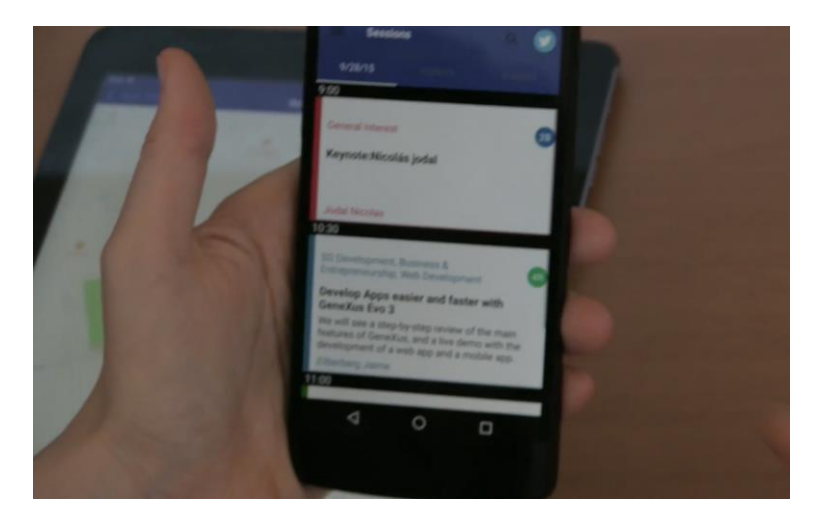

Si nos desplazamos por los diferentes días y elegimos la conferencia que habíamos visto antes, también vemos que por ejemplo tenemos el botón para compartir esa conferencia, y es un botón diferente porque eso es propio de Android.

También tenemos la posibilidad de marcar la conferencia como favorita igual que antes, agregarla a la playlist… vemos que está saliendo ligeramente diferente el grid que nos muestra las fotos de los oradores.

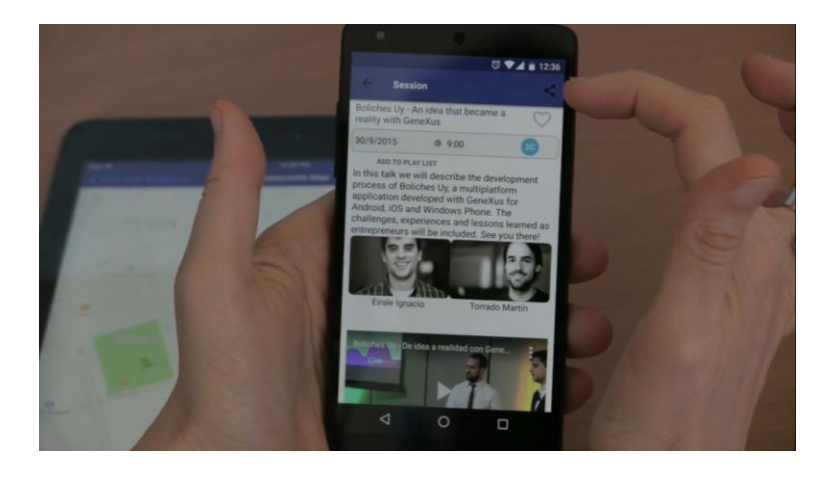

También los Tracks nos están saliendo de diferentes colores, si vamos a ver un Track en particular, acá estamos viendo las dos conferencias asociadas a ese Track.

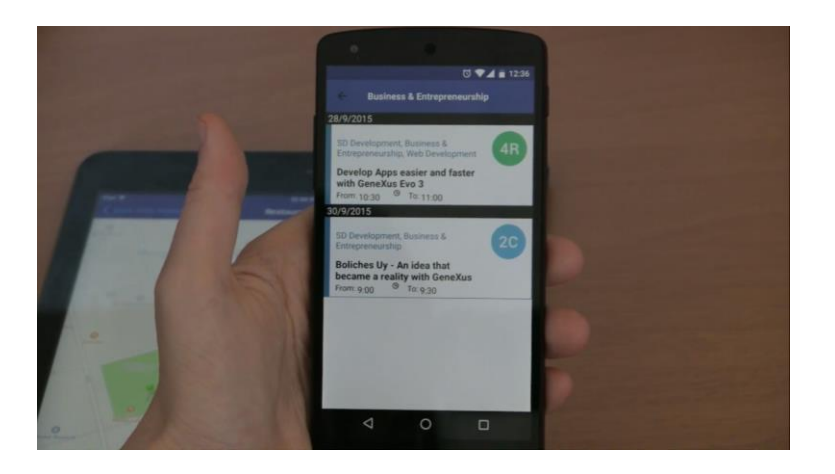

Por otro lado, para volver tenemos esa posibilidad o el botón de "back" del dispositivo…y otra vez el menú de hamburguesa nos permite ir al menú principal y por ejemplo, ver los oradores. Y ahora si vemos los oradores, y elegimos uno, vemos que se está ampliando la información del orador, con un pedacito del Curriculum Vitae…

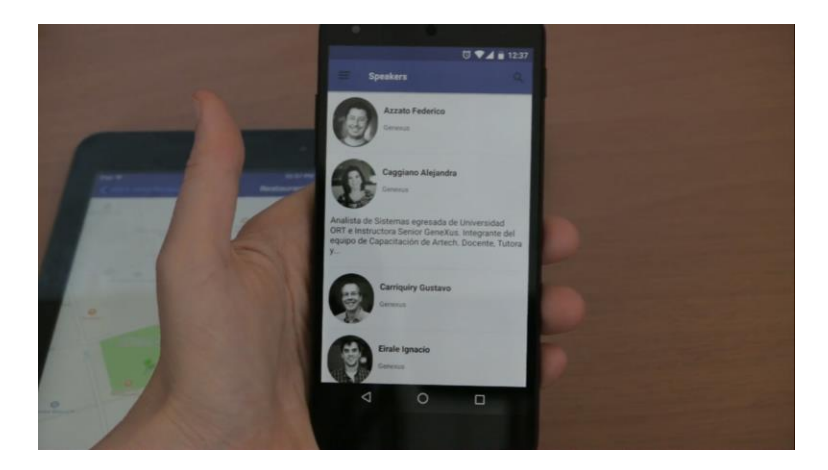

…y si hacemos tap sobre el mismo vemos que la información del orador ahora está saliendo en dos tabs, mientras que antes salía toda junta en la misma pantalla.

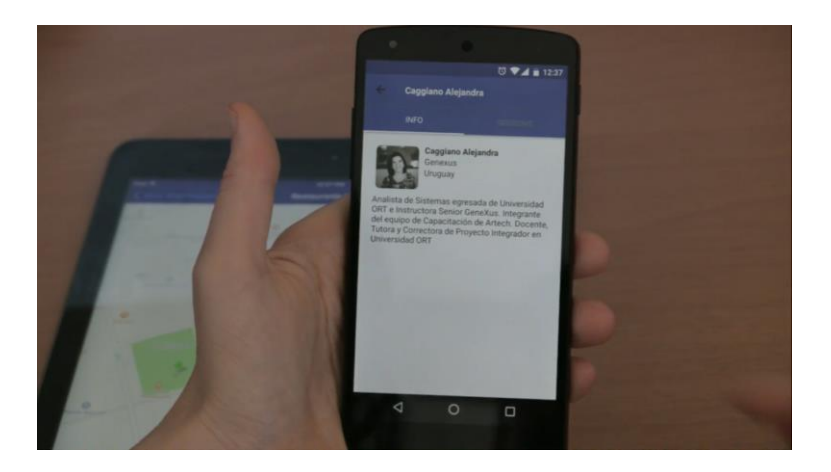

Page  $\infty$ 

Vayamos a ver los restaurantes también, por ejemplo, y acá, presionando sobre el botón que nos ofrece todas las opciones, podemos, otra vez, elegir ver en un mapa (esta vez con Google Maps) los restaurantes que

satisfacen mi requerimiento de almorzar en menos de una hora y media.

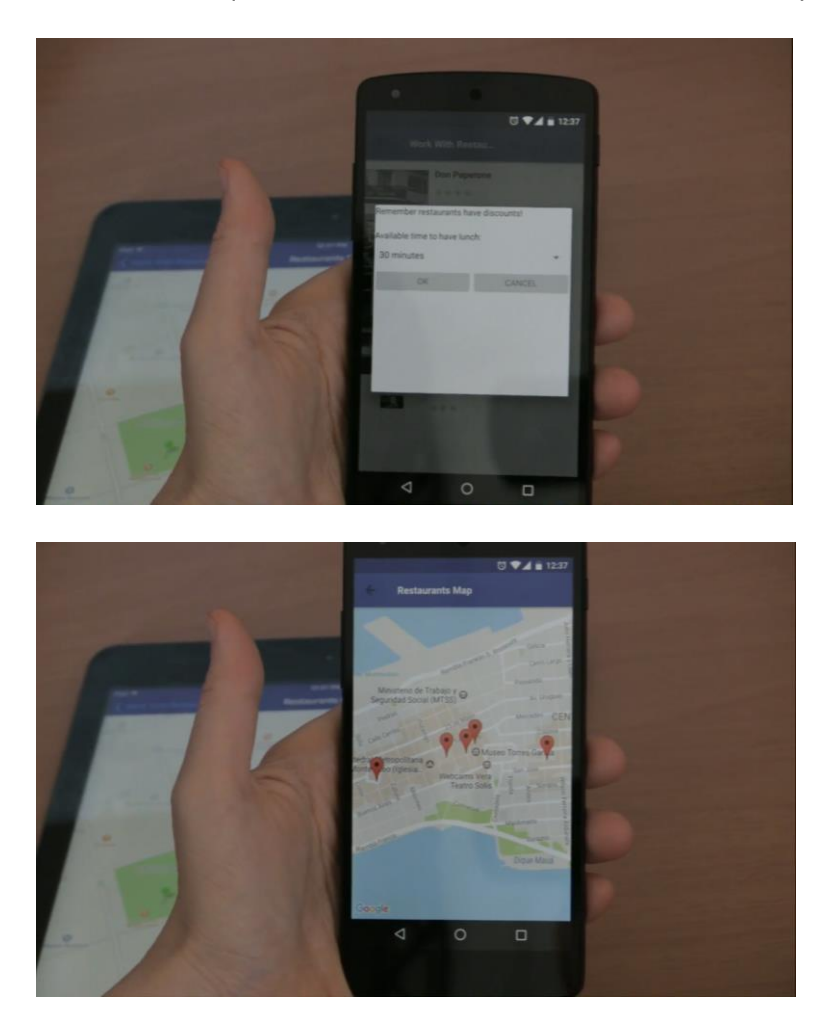

Esta aplicación que estamos viendo, podríamos considerarla un frontend, una aplicación que está desarrollada para los usuarios del evento, para que puedan entonces valerse de esa información. Una cosa que no mostré acá fueron los tweets… acá me ofrece entonces twittear, y como yo tengo en este dispositivo la aplicación de Twitter instalada, ya directamente voy a twittear desde la misma.

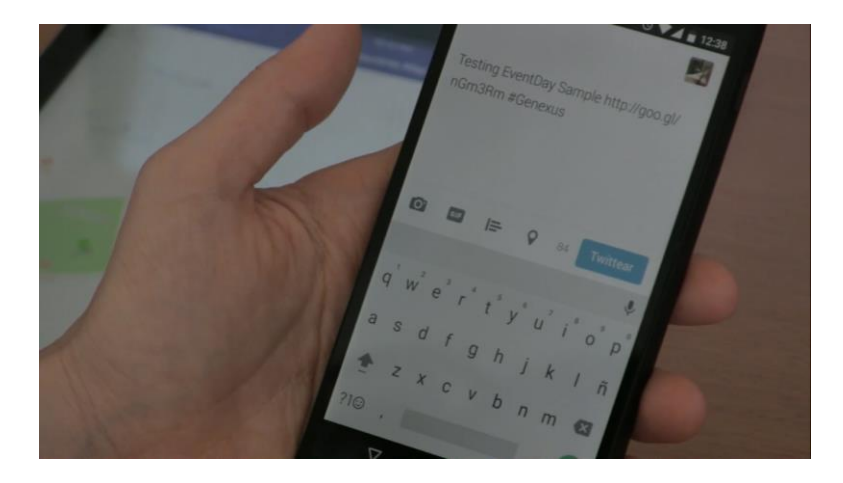

Esta aplicación es una aplicación desarrollada con GeneXus 15 para los usuarios finales. Ahora bien, vamos a mostrar otra aplicación, que en realidad es básicamente la misma, que había sido desarrollada con la versión

Page  $\sigma$ 

Evolution 3, pero que la migramos a la versión 15. Básicamente se trata de lo mismo… podemos ver a través de Sessions las conferencias…pasarnos de día…lo mismo.

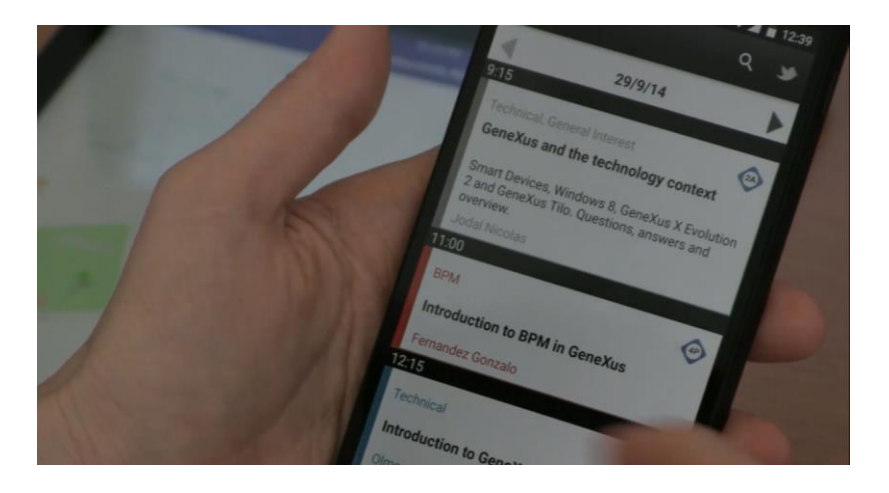

Eligiendo una conferencia podemos ver la información general de esa conferencia, podemos marcarla como favorita…

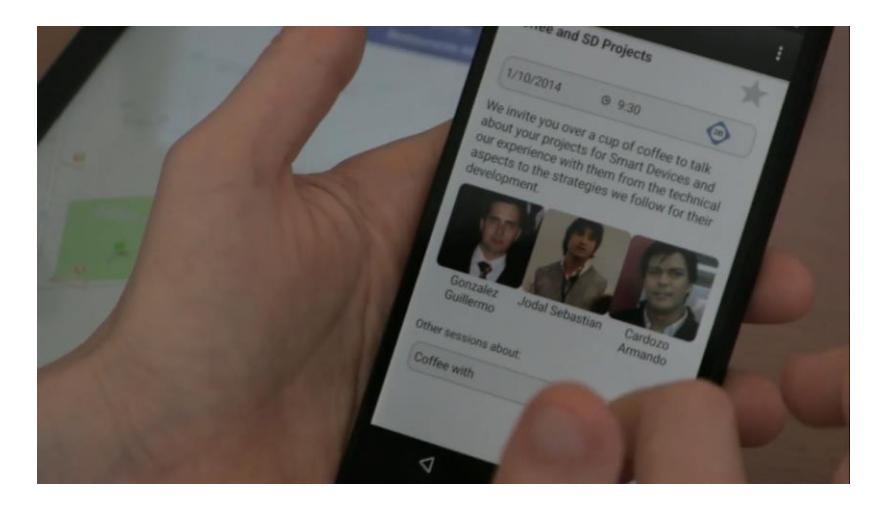

También podemos ver los oradores; en este caso veamos que al elegir un orador otra vez se nos despliega una parte del Curriculum Vitae.

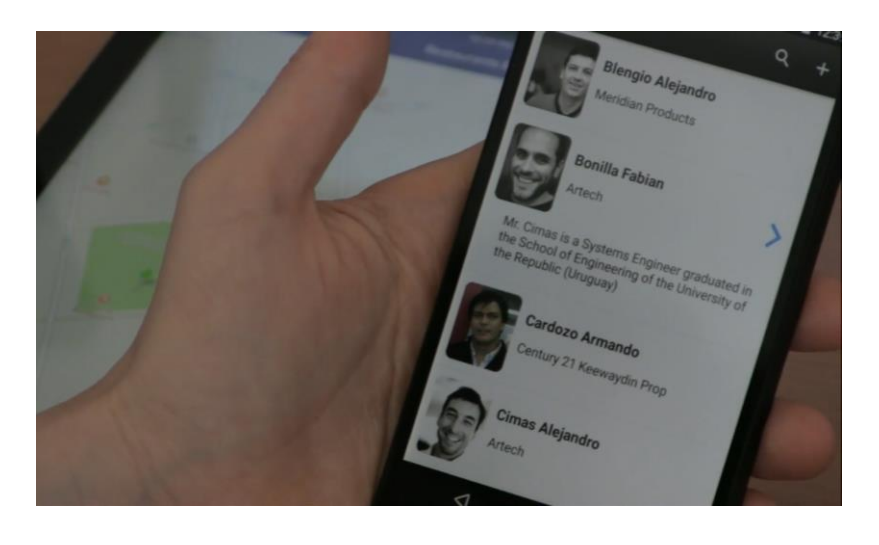

Y haciendo tap nuevamente la información del orador, otra vez separada en tabs. Aquí si hubiera más de una conferencia que este orador va a dictar, aparecerían todas ellas acá, como una lista.

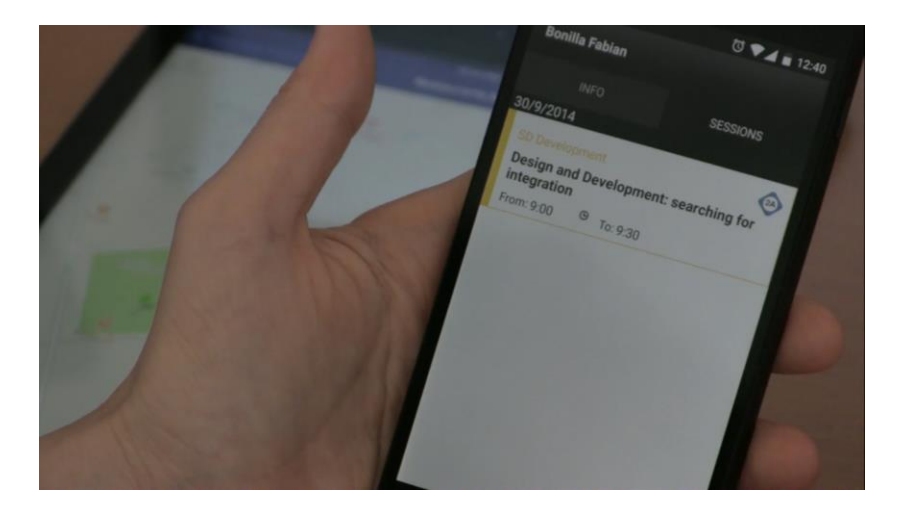

Pero una cosa interesante que podemos notar en esta aplicación que no veíamos en la otra, es que tenemos estas opciones de arriba para poder editar la información del orador, modificarla, por ejemplo cambiarle el país, el nombre, toda la información que tiene… o incluso hasta la foto, podríamos tomar una foto con la cámara del dispositivo o seleccionar una imagen de la galería de imágenes.

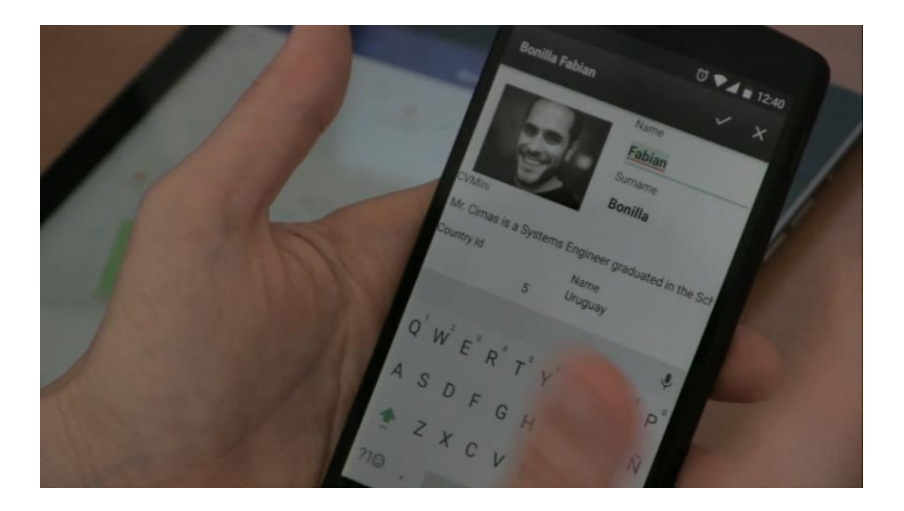

O podríamos hasta eliminar ese orador, e incluso si vamos a la lista de oradores vemos que tenemos la opción de agregar un nuevo orador.

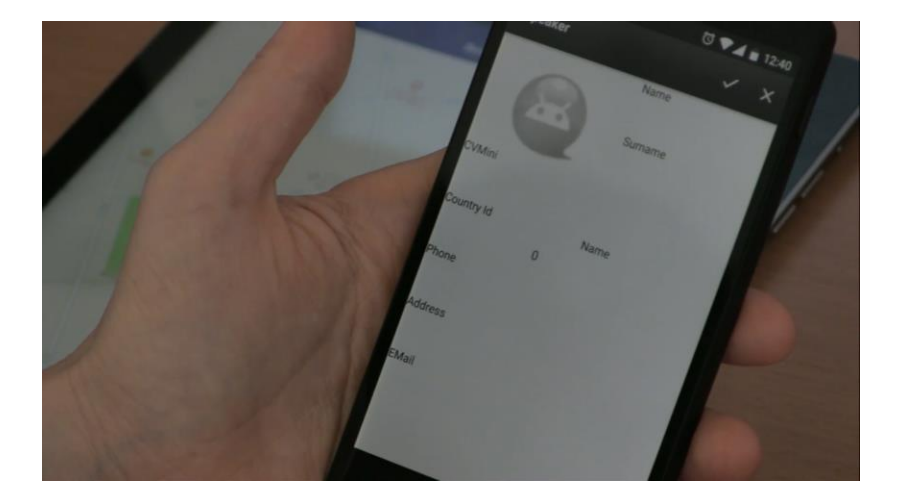

Esta aplicación fue desarrollada así para que sirva no solo como frontend, sino también como backend. Es decir que una vez que yo me loguee (todavía no se incorporó acá el ícono para loguearme, no se le agregó la seguridad a esta aplicación, pero es el paso que estaría faltando), si soy un organizador del evento, es decir que voy a tener los roles y los permisos necesarios, entonces voy a poder realizar altas, bajas, y modificaciones sobre, los oradores por ejemplo en este caso; voy a tener permitido hacerlo desde el propio dispositivo, sin tener que ir al backend web.

Los participantes del evento, los usuarios de esta aplicación, que no tengan esos permisos no van a ver esas opciones. Entonces esta app va a poder ser tanto un frontend, para el caso de los usuarios que no tengan permisos, como un backend para los usuarios que sí tienen permisos.

Acá podemos explorar otra vez los Tracks que tenemos…

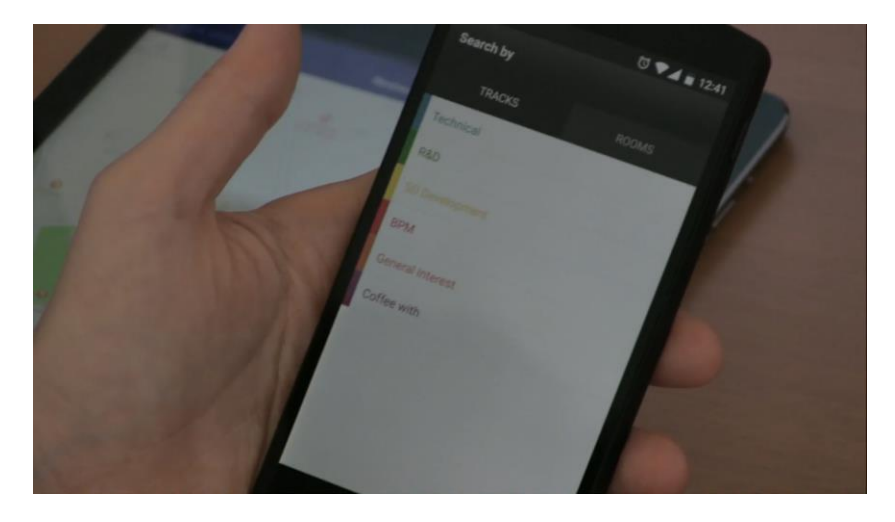

Los Rooms, los lugares donde se van a desarrollar las conferencias, y todo lo demás que vimos.

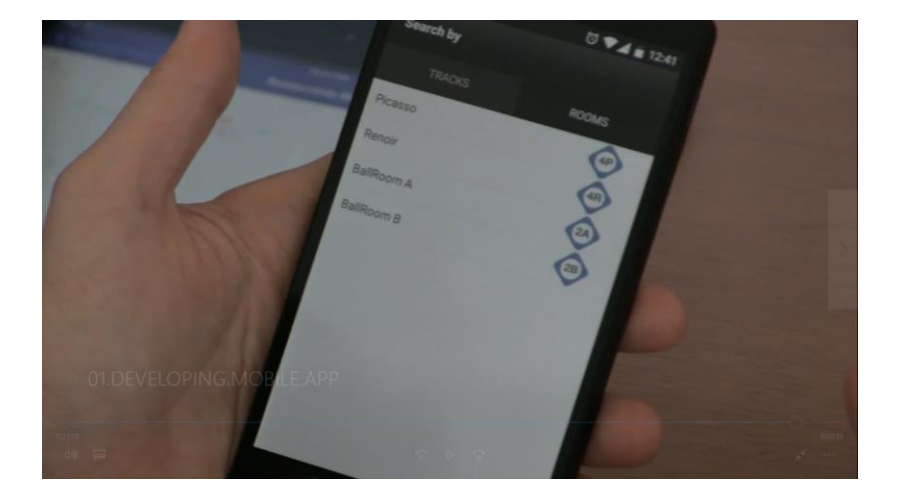

Lo que acabamos de ver es una aplicación a la que nos vamos a acercar haciendo una demo a lo largo de este curso para ir viendo las diferentes funcionalidades. Esa aplicación se encuentra disponible en el GeneXus Server, en los samples, para ser descargada, y ustedes podrán en todo caso al finalizar el curso reparar en aquellos aspectos más profundos o más avanzados que no vamos a ver en detalle en este curso.

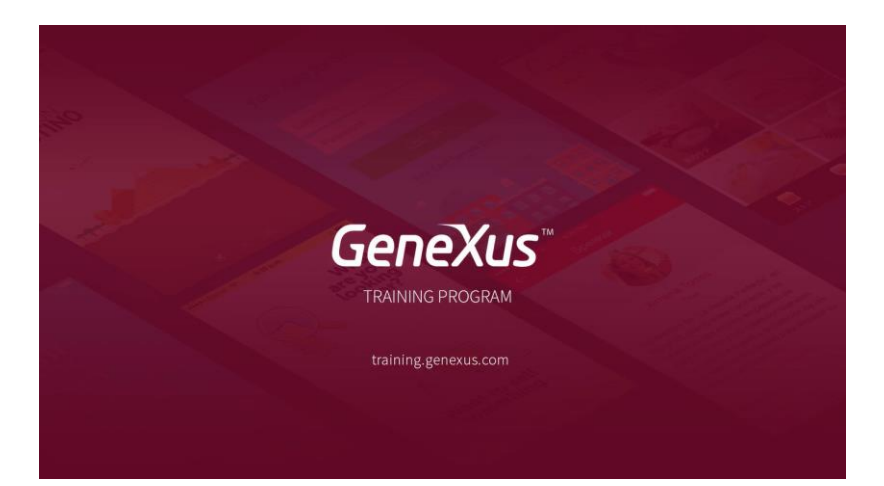